**SLO - NAVODILA ZA UPORABO IN MONTAŽO Kat. št.: 97 39 43 www.conrad.si**

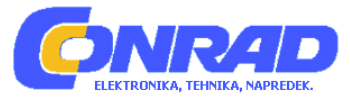

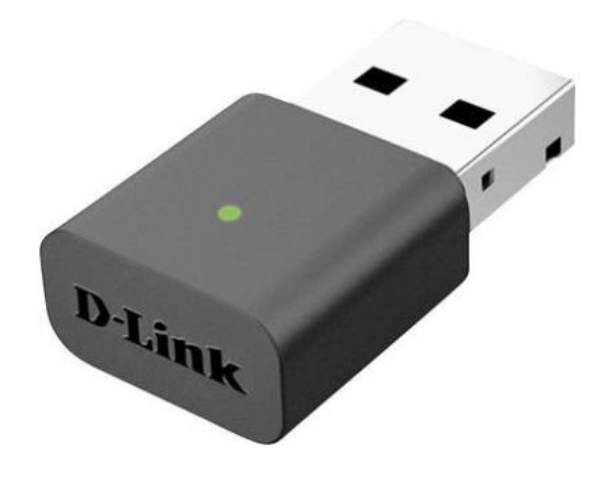

## NAVODILA ZA UPORABO

# **USB-adapter za brezžično omrežje D-Link DWA-131**

Kataloška št.: **97 39 43**

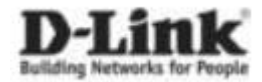

#### **Kazalo**

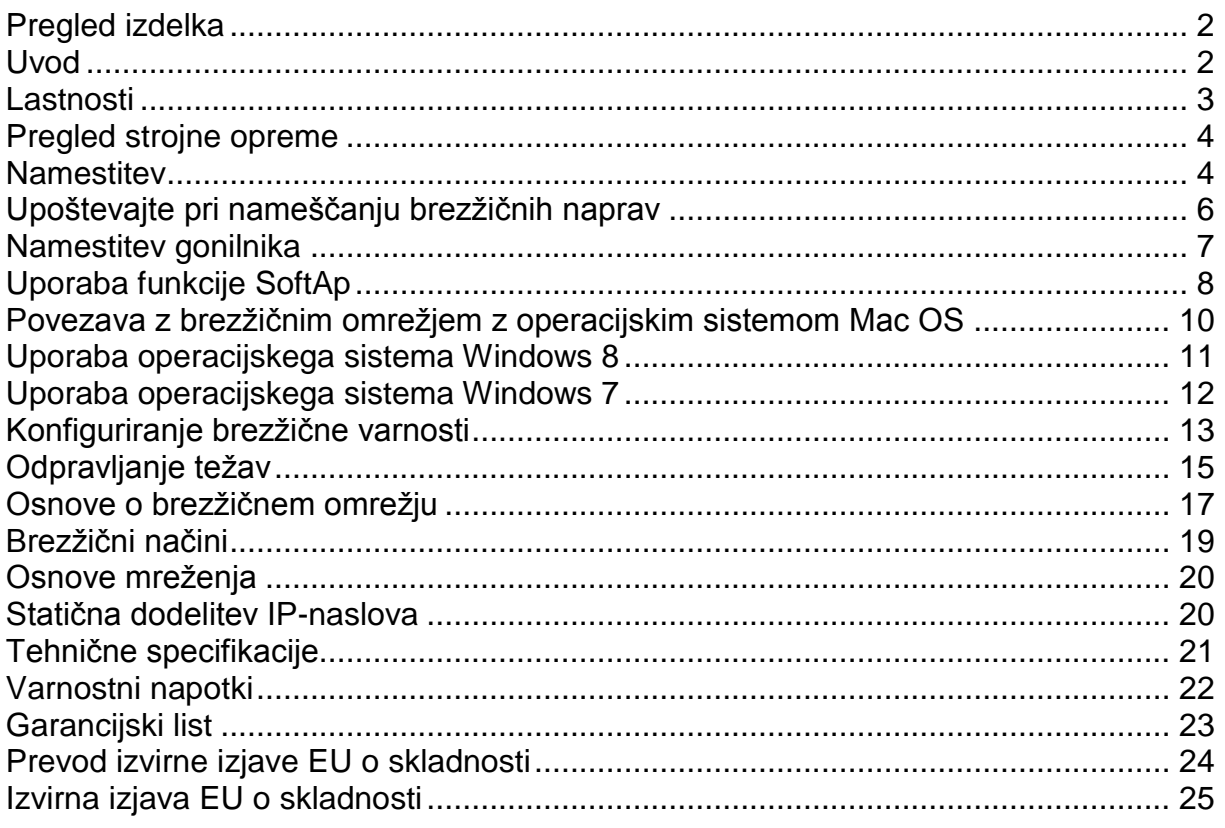

## <span id="page-1-0"></span>**Pregled izdelka**

#### Vsebina paketa

- · USB-adapter za brezžično omrežje D-Link DWA-131 N Nano
- · Upravitelj brezžične povezave D-Link, priročnik in garancija na CD-ju
- Vodnik za hitro namestitev

#### **Sistemske zahteve**

- · Računalnik ali prenosnik z razpoložljivim vhodom USB 2.0
- Windows® 8. Windows®7
- CD-ROM-pogon
- 300 MHz-procesor in vsaj 64 MB RAM-a
- · Dostopna točka 802.11n, 802.11b ali 802.11g ali brezžični usmerjevalnik

#### <span id="page-1-1"></span>**Uvod**

USB-adapter za brezžično omrežje DWA-131 N Nano je priročna rešitev za brezžično povezlijvost za namizne ali prenosne računalnike. Namesto da napeniate eternetne kable na vaš računalnik ali razstavljate ohišje namiznega računalnika, lahko USB-adapter za brezžično omrežje DWA-131 omogoči brezžično povezljivost 802.11n tako, da preprosto uporabite USB-vhod na namizju ali prenosnem računalniku.

USB-adapter za brezžično omrežje DWA-131, ki ga poganja tehnologija Wireless N, zagotavlja hitrejšo brezžično povezavo in vrhunski sprejem kot 802.11g\*. USB adapter za brezžično omrežje DWA-131 je zasnovan za uporabo v večjih domovih in za tiste, ki zahtevajo večjo pasovno širino omrežja. Povečajte brezžično zmogljivost tako, da ta USB-adapter za brezžično omrežje povežete z brezžičnim usmerjevalnikom N in ostanite povezani praktično kjerkoli v domu. Ta USB-adapter za brezžično omrežje podpira šifriranje WPA in WPA2 za preprečevanje zunanjih vdorov in zaščito vaših osebnih podatkov pred izpostavljanjem.

Funkcija SoftAP od D-Link-a omogoča, da USB-adapter za brezžično omrežje DWA-131 deluje kot dostopna točka, kar vam omogoča brezžično skupno rabo internetne povezave z drugimi napravami ali razširitev pokritosti obstoječega omrežja.

USB-adapter za brezžično omrežje DWA-131 Wireless N Nano je kompaktne velikosti in hitrosti, je odličen za potovanja in je priročna rešitev za zagotavljanje visoko zmogljive brezžične povezave z vašim namiznim ali prenosnim računalnikom. Uživajte v številnih prednostih brezžične povezave že danes!

\* Največja hitrost brezžičnega signala izhaja iz specifikacij standarda IEEE 802.11g in 802.11n. Dejanski prenos podatkov se bo razlikoval. Omrežne razmere in okoljski dejavniki, vključno z obsegom omrežnega prometa, gradbenimi materiali in konstrukcijo ter obremenitvami omrežja, nižjo dejansko prepustnost podatkov. Okoljske razmere bodo negativno vplivale na domet brezžičnega signala.

#### <span id="page-2-0"></span>**Lastnosti**

- Kompaktna velikost za postavitev kjerkoli
- Priročnost namestitve Plug & Play
- Popolnoma združljiv s standardom 802.11g
- Skladen s standardom 802.11n
- Napaja se prek USB-vhoda; zunanji vir napajanja ni potreben
- Standard USB 2.0\*
- Z brezžičnim omrežjem se lahko varno povežete z uporabo WPA/WPA2 (zaščiten dostop Wi-Fi), ki vam zagotavlja veliko višjo raven varnosti vaših podatkov in komunikacije, kot je bila prej na voljo.
- Postavite USB-adapter za brezžično omrežje DWA-131 skoraj kjerkoli v delovnem prostoru, da dosežete najboljši možni sprejem
- Podpira infrastrukturna omrežja prek dostopne točke
- Uporabniku prijazni pripomočki za konfiguracijo in diagnostiko

\* Uporaba vhoda USB 1.1 bo negativno vplivala na prepustnost.

## <span id="page-3-0"></span>**Pregled strojne opreme**

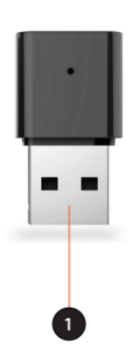

1 USB priključek: Uporablja se za povezavo USB-adapterja za brezžično omrežje DWA-131 z vašim računalnikom.

#### <span id="page-3-1"></span>**Namestitev**

Ta razdelek vas bo vodil skozi postopek namestitve. Če imate vgrajen brezžični adapter, ga onemogočite v upravitelju naprav, preden namestite vaš adapter D-Link. Če ste predhodno namestili drug brezžični adapter, se prepričajte, da je vsa programska oprema odstranjena.

#### **Pred namestitvijo**

Pred namestitvijo novega USB-adapteria za brezžično omrežie D-Link preverite naslednje:

- · Odstranite vse prejšnje namestitve adapterjev za brezžično omrežje.
- · Onemogočite vse vgrajene adapterje za brezžično omrežje.
- · Preverite nastavitve, kot so SSID in varnostne nastavitve omrežij, s katerimi se želite povezati

#### Odstranite obstoječe instalacije

Če ste namestili adapter drugega proizvajalca ali adapter D-Link drugega modela, se prepričajte, da je programska oprema odstranjena, preden namestite novo programsko opremo. Nekateri pripomočki lahko povzročijo konflikt z novo programsko opremo. Če nameravate uporabljati več adapterjev ob različnih časih, se prepričajte, da pripomočki niso nastavljeni za nalaganje, ko se računalnik zažene. Uporabniki operacijskih sistemov Windows® 7, Vista® in XP lahko uporabljajo vgrajeni brezžični pripomoček za vse adapterje.

Če želite odstraniti staro programsko opremo:

#### Uporabniki sistema Windows® 7/8:

Kliknite »Start« (Start) > »Control Panel« (Nadzorna plošča) > »Programs and Features« (Programi in funkcije)

#### Uporabniki operaciiskega sistema Windows XP / Vista®:

»Control Panel« (Nadzorna plošča) > »Programs and Features« (Programi in funkcije)

#### **Onemogočite druge adapterje za brezžično omrežje**

Večina novejših prenosnikov lahko vključuje vgrajen brezžični adapter. Da preprečite morebitne konflikte z adapterjem za brezžično omrežje D-Link, priporočamo, da onemogočite adapter za brezžično omrežje (kot tudi vse neuporabljene ethernetne adapterje).

Na namizju z desno tipko miške kliknite ikono »**My Computer**« (Moj računalnik) in izberite »**Properties**« (Lastnosti).

Kliknite zavihek »**Hardware**« (Strojna oprema) in nato »**Device Manager**« (Upravitelj naprav.) Pomaknite se navzdol po seznamu in kliknite znak + na levi strani »**Network Adapters**« (Omrežni adapterji).

Z desno tipko miške kliknite adapter, ki ga želite onemogočiti, in izberite »**Disable**« (Onemogoči).

Kliknite »**Yes**« (Da), da onemogočite adapter.

Adapter je zdaj onemogočen. Ko je onemogočen, bo prikazan rdeči X.

Če onemogočite adapter, gonilnikov ne odstranite. Če želite uporabiti adapter, ga preprosto kliknite z desno tipko miške in izberite »**Enable**« (Omogoči).

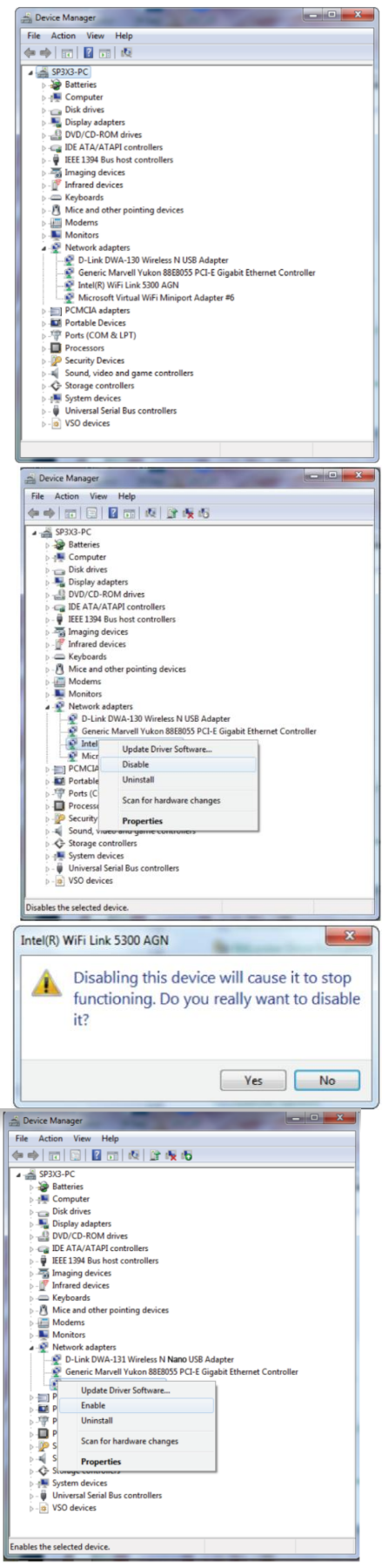

## <span id="page-5-0"></span>**Upoštevajte pri nameščanju brezžičnih naprav**

Brezžični adapter D-Link vam omogoča dostop do vašega omrežja z uporabo brezžične povezave tako rekoč kjer koli v območju delovanja vašega brezžičnega omrežja. Upoštevajte, da število, debelina in lokacija sten, stropov ali drugih predmetov, skozi katere morajo prehajati brezžični signali, lahko omejijo domet. Tipični razponi se razlikujejo glede na vrsto materialov in RF (radijsko frekvenco) hrupa v ozadju v vašem domu ali podjetju. Ključ do maksimiranja brezžičnega dosega je, da sledite tem osnovnim smernicam:

- 1. Število sten in stropov med USB-adapterjem za brezžično omrežje D-Link in drugimi omrežnimi napravami naj bo čim manjše
- Vsaka stena ali strop lahko zmanjša domet vašega adapterja od 3-90 čevljev (1-30 metrov). Naprave postavite tako, da je število sten ali stropov čim manjše.
- 2. Zavedajte se neposredne povezave med omrežnimi napravami. Zdi se, da je stena, ki je debela 1,5 metra (0,5 metra), pod kotom 45 stopinj debela skoraj 1 meter. Pod kotom 2 stopinji je videti debela več kot 42 čevljev (14 metrov)! Za boljši sprejem naprave postavite tako, da bo signal potoval naravnost skozi steno ali strop (namesto pod kotom).
- 3. Trdna kovinska vrata ali aluminijasti zatiči lahko negativno vplivajo na domet. Poskusite postaviti dostopne točke, brezžične usmerjevalnike in računalnike tako, da signal prehaja skozi suh zid ali odprta vrata. Materiali in predmeti, kot so steklo, jeklo, kovina, stene z izolacijo, voda (akvariji), ogledala, omare za datoteke, opeka in beton, bodo poslabšali vaš brezžični signal.
- 4. Izdelek hranite stran (vsaj 3–6 čevljev ali 1–2 metra) od električnih naprav ali naprav, ki ustvarjajo visokofrekvenčne šume.
- 5. Če uporabljate brezžične telefone 2,4 GHz ali X-10 (brezžične izdelke, kot so stropni ventilatorji, luči in varnostni sistemi), se lahko vaša brezžična povezava močno poslabša ali popolnoma izgine. Poskrbite, da bo vaša 2.4-GHz telefonska baza čim dlje od vaših brezžičnih naprav. Osnovna enota oddaja signal, tudi če telefon ni v uporabi.

## <span id="page-6-0"></span>**Namestitev gonilnika**

Pred uporabo USB-adapterja za brezžično omrežje DWA-131 N Nano morate najprej namestiti gonilnik naprave s priloženega CD-ja D-Link.

*Opozorilo: NE povezujte USB-adapterja za brezžično omrežje DWA-131 Wireless N Nano USB-vhod vašega računalnika, preden namestite programsko opremo gonilnika s CD-ja D-Link.*

Vklopite računalnik in v CD-ROM-pogon vstavite CD z gonilniki D-Link DWA-131.

*Opomba: Če se funkcija samodejnega zagona CDja ne zažene samodejno v vašem računalniku, pojdite na »Start>Run« (Start> Zaženi). V polje za zagon vnesite »D: \ autorun.exe« (kjer D: predstavlja črko pogona CD-ROM).*

Ko se prikaže namestitveni zaslon D-Link Portable WiFi, imate dve možnosti. Če želite uporabiti USBadapter za brezžično omrežje DWA-131 kot odjemalsko napravo za povezavo z brezžičnim usmerjevalnikom ali dostopno točko, kliknite »**Setup**« (Nastavitev).

Če želite DWA-131 uporabiti kot brezžično dostopno točko, da lahko svojo internetno povezavo delite z drugimi, potrdite polje »**Install the SoftAP feature**« (Namesti funkcijo SoftAP). Nato kliknite »**Setup**« (Namestitev). S tem boste namestili tako standardni gonilnik kot funkcijo SoftAP, kar vam bo omogočilo preklapljanje med njima po želji.

Ko kliknete »**Setup«** (Namestitev), se bo programska oprema začela nameščati.

Ko je namestitev končana, kliknite »**Complete**« (dokončaj).

Gonilnik DWA-131 je zdaj nameščen. Zdaj lahko vstavite DWA-131 v USB-vhod vašega računalnika in se povežete z brezžičnim omrežjem z operacijskim sistemom vašega računalnika.

Za informacije o povezovanju z vašim omrežjem z vašim DWA-131 glejte poglavje *Povezovanje z brezžičnim omrežjem* na strani 9.

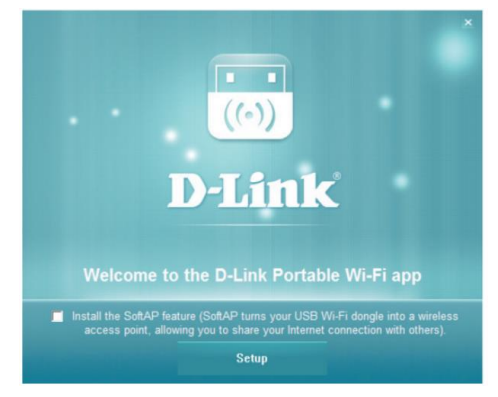

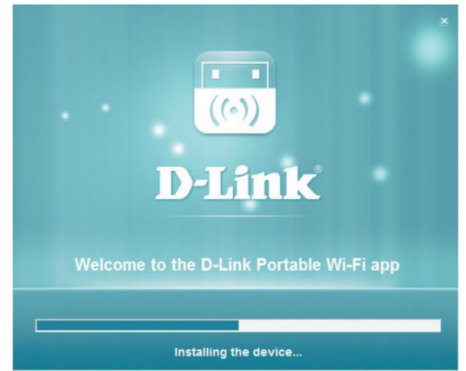

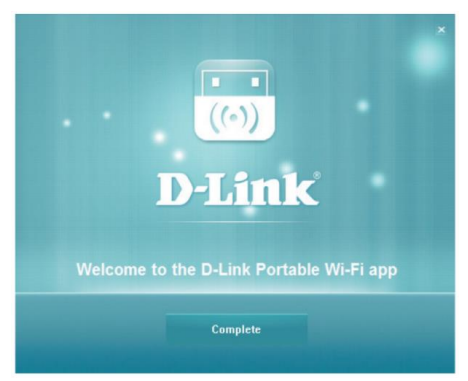

Če ste se odločili namestiti gonilnik brez funkcije SoftAP, zdaj pa želite namestiti funkcijo SoftAP, znova zaženite namestitveno programsko opremo in izberite »Install SoftAP« (Namesti SoftAP).

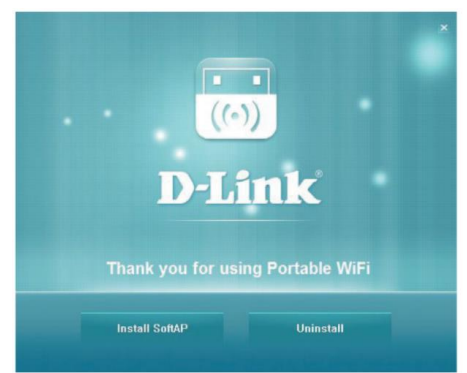

## <span id="page-7-0"></span>Uporaba funkcije SoftAp

Funkcija SoftAP DWA-131 vam omogoča, da napravo uporabljate kot dostopno točko. To pomeni, da se lahko brezžični odjemalci povežejo z računalnikom, na katerega je priključen USB-adapter za brezžično omrežje DWA-131 je priključen in deli svoio internetno povezavo.

Opomba: Uporaba funkcije SoftAP bo onemogočila funkcionalnost brezžičnega odjemalca DWA-131.

Opomba: Funkcija SoftAP podpira največ šest brezžičnih odjemalcev.

Za začetek se prepričajte, da ste namestili funkcijo SoftAP (za navodila, kako to storiti, glejte poglavje Namestitev na strani 4).

 $Na$ vašem računalniku zaženite aplikacijo Portable WiFi. V sistemu Windows je to mogoče najti v meniju Start.

Vmesnik za funkcijo SoftAP se prikaže v spodnjem desnem kotu zaslona. Če USB-adapter za brezžično omrežje DWA-131 še ni priključen na USB-vhod vašega računalnika, boste pozvani, da to storite.

Ko je USB-adapter za brezžično omrežje DWA-131 povezan, se lahko odjemalci povežejo z vašim omrežiem. Prikazan bo SSID dostopne točke, skupaj z naslovom MAC, stopnjo varnosti, »Station Count« (štetiem postaj) in »Traffic« (omrežnim prometom).

Če želite spremeniti SSID in varnostni ključ, kliknite »Config« (konfiguriraj).

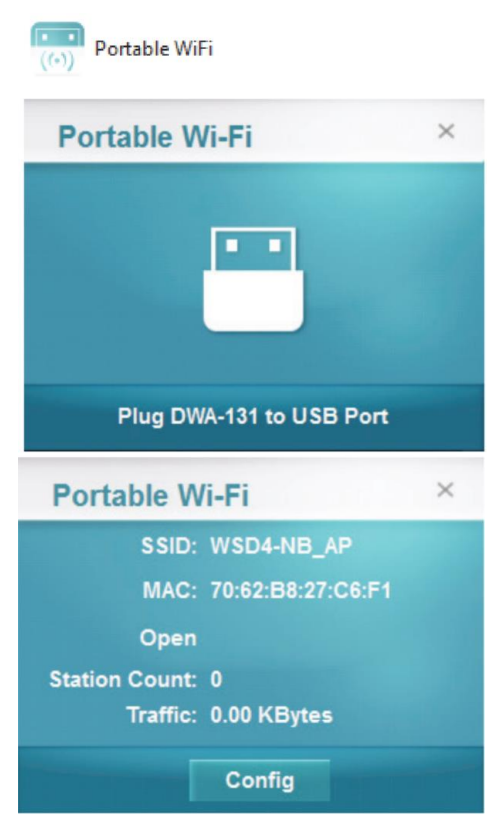

Prikazan bo trenutni **SSID** in ga je mogoče urejati. Brezžični odjemalci bodo morali pri povezovanju z vašim omrežjem izbrati ta SSID, zato je priporočljivo, da izberete tistega, ki ga bodo zlahka prepoznali.

Pod »**Key**« (ključ) vnesite omrežni varnostni ključ z 8-20 znaki. Brezžični odjemalci, ki se poskušajo povezati z vašim omrežjem, bodo morali vnesti ta ključ, da bo povezava uspešno vzpostavljena. Lahko pa pustite polje prazno, če ne želite zavarovati svoje brezžične dostopne točke. To ni priporočljivo, saj bo vsem drugim napravam v dosegu USB-adapterja za brezžično omrežje DWA-131 omogočilo povezavo z vašim omrežjem.

Kliknite **OK**, da shranite te nastavitve, ali »**Cancel**« (prekliči), da se vrnete na prejšnje vrednosti.

Če želite izklopiti način SoftAP in preklopiti USBadapter za brezžično omrežje DWA-131 nazaj v način brezžičnega odjemalca, z desno tipko miške kliknite ikono »Portable WiFi« in izberite »**Station Mode**«. S tem boste zaprli aplikacijo »Portable WiFi« in obnovili vašo prejšnjo omrežno povezavo z uporabo USB-adapterja za brezžično omrežje DWA-131 kot odjemalca (če ste ga konfigurirali za samodejno vzpostavitev povezave).

Funkcija SoftAP vključuje tudi priročno »Diagnostic Tool« (diagnostično orodje) za odkrivanje napak v funkcionalnosti dostopne točke DWA-131.

Če želite zagnati diagnostično orodje, z desno tipko miške kliknite ikono »Portable WiFi« in izberite »**Diagnostic Tool**«.

Diagnostično orodje D-Link bo zaznalo napake v vsaki storitvi in vas obvestilo, da vam bo pomagalo odpraviti težavo. Prikazalo bo tudi vašo trenutno omrežno povezavo in IP-naslov dostopne točke.

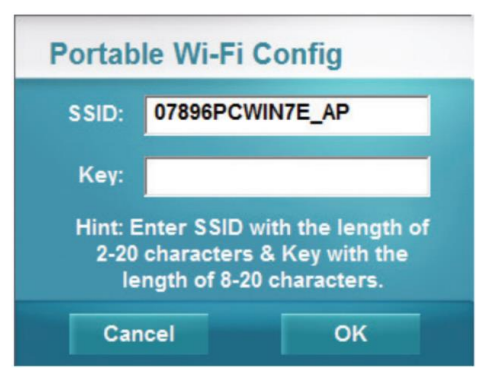

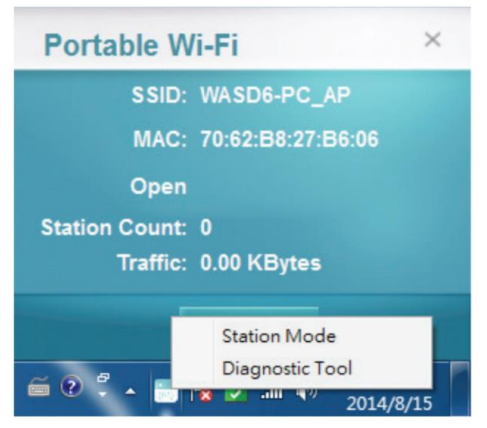

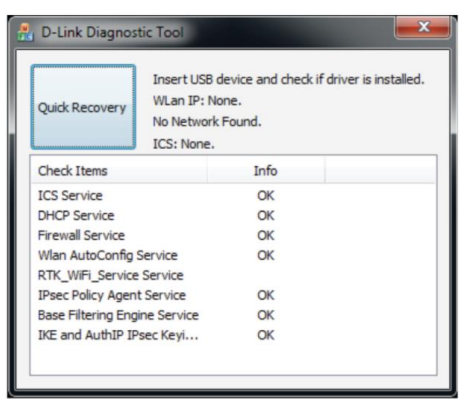

## <span id="page-9-0"></span>Povezava z brezžičnim omrežjem z operacijskim sistemom Mac OS

Priporočljivo je, da omogočite brezžično varnost (WPA / WPA2) na vašem brezžičnem usmerjevalniku ali dostopni točki, preden konfigurirate brezžični adapter. Če se pridružujete obstoječemu omrežju, boste morali poznati uporabljeni varnostni ključ (geslo za brezžično omrežje).

Za hiter dostop do informacij in nastavitev Wi-Fi kliknite ikono za brezžično omrežje v menijski vrstici.

S klikom na to ikono se prikaže seznam vseh brezžičnih omrežij v dosegu vašega računalnika. Izberite želeno omrežje s klikom na ime omrežja.

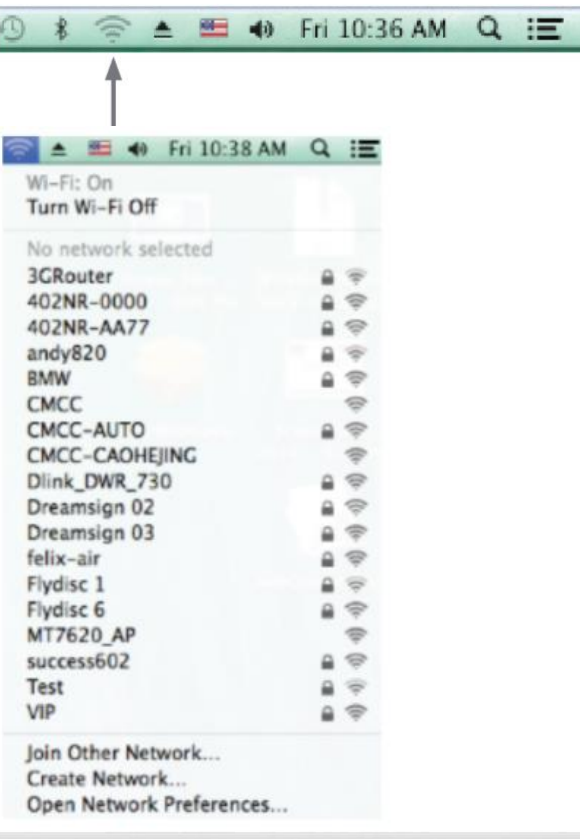

ś,

Nato boste pozvani, da vnesete omrežni varnostni ključ (geslo za brezžično omrežje) za brezžično omrežje. Vnesite geslo v polje in kliknite »Join« (Pridruži se).

**Opomba:** Če se želite izogniti vnašanju varnostnega ključa omrežja vsakič, ko potrdite se povežete. polje »Remember this network« (Zapomni si to omrežje).

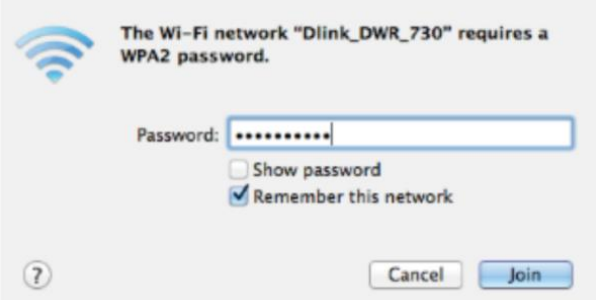

Ko je povezava uspešno vzpostavljena, boste videli kljukico z imenom vašega brezžičnega omrežja.

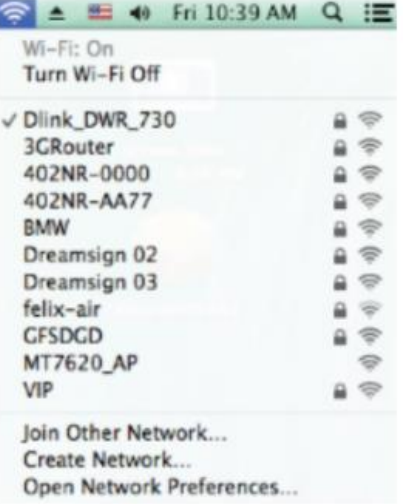

## <span id="page-10-0"></span>Uporaba operacijskega sistema Windows 8

Priporočljivo je, da omogočite brezžično varnost (WPA / WPA2) na vašem brezžičnem usmerjevalniku ali dostopni točki, preden konfigurirate brezžični adapter. Če se pridružujete obstoječemu omrežju, boste morali poznati uporabljeni varnostni ključ (geslo za brezžično omrežje).

Če se želite pridružiti obstoječemu omrežju, poiščite ikono brezžičnega omrežja v opravilni vrstici poleg prikaza časa.

S klikom na to ikono se prikaže seznam brezžičnih omrežij, ki so v bližini vašega računalnika. Izberite želeno omrežje s klikom na ime omrežia.

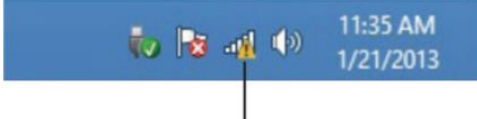

Ikona brezžične povezave

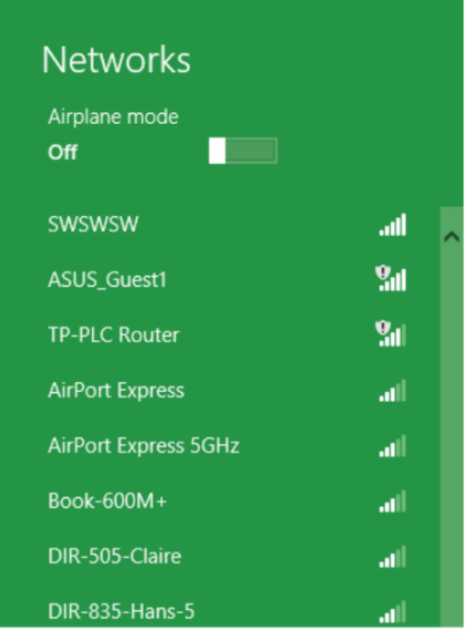

D-Link, proizvajalec: D-Link GmbH, Schwalbacher Str. 74, 65760 Eschborn, Nemčija.

Nato boste pozvani, da vnesete omrežni varnostni ključ (geslo za brezžično omrežje) za brezžično omrežie. Vnesite geslo v polje in kliknite »Next« (naprei).

Če želite za povezavo z usmerjevalnikom uporabiti zaščiteno nastavitev brezžičnega omrežia (WPS), lahko na tej točki pritisnete tudi gumb WPS na usmerjevalniku, da omogočite funkcijo WPS.

Ko uspešno vzpostavite povezavo z brezžičnim omrežiem, se poleg imena omrežia, s katerim ste povezani, prikaže beseda »Connected« (povezano).

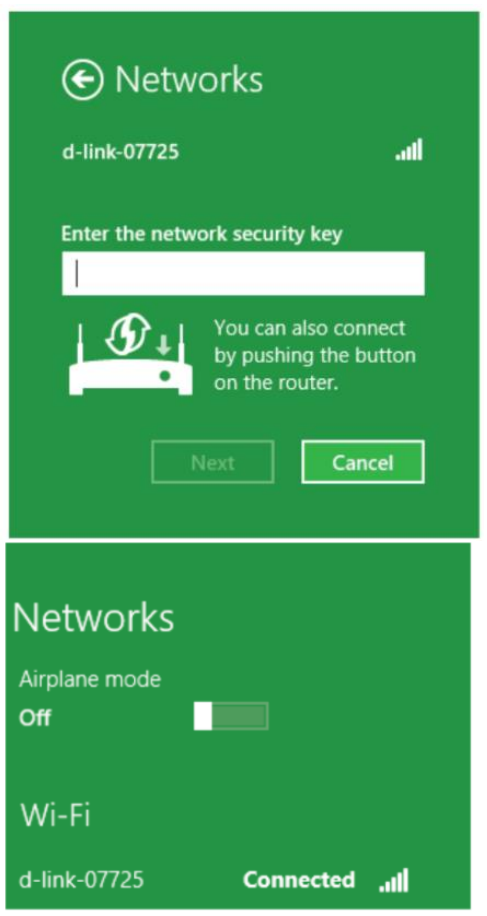

## <span id="page-11-0"></span>Uporaba operacijskega sistema Windows 7

Uporabniki sistema Windows 7 lahko uporabljajo vgrajeni brezžični pripomoček za povezavo za brezžično omrežie. Če uporabljate pripomoček drugega podjetja ali Windows 2000, si oglejte uporabniški priročnik vašega adapterja za brezžično omrežje za pomoč pri povezovanju z brezžičnim omrežjem. Večina pripomočkov bo imela možnost »site survey« (raziskava spletnega mesta), podobno pripomočku Windows 7, kot je prikazano spodaj.

Če prejmete oblaček »Wireless Networks Detected«, kliknite na sredino oblačka za dostop do pripomočka. Prav tako lahko kliknete ikono brezžične povezave  $V$ sistemski vrstici (spodnji desni kot).

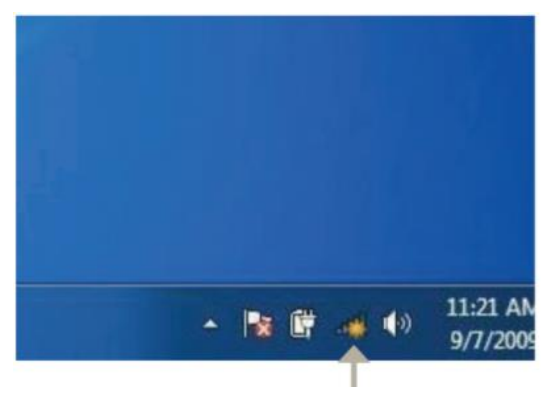

Pripomoček bo prikazal vsa razpoložljiva brezžična omrežja na vašem območju.

Označite brezžično omrežje (SSID),  $\mathbf{s}$ katerim se želite povezati, in kliknite gumb »Connect« (poveži).

Če dobite dober signal, vendar ne morete dostopati do interneta, preverite nastavitve TCP/IP za vaš brezžični adapter. Za več informacij glejte poglavje Osnove mreženja na strani 19.

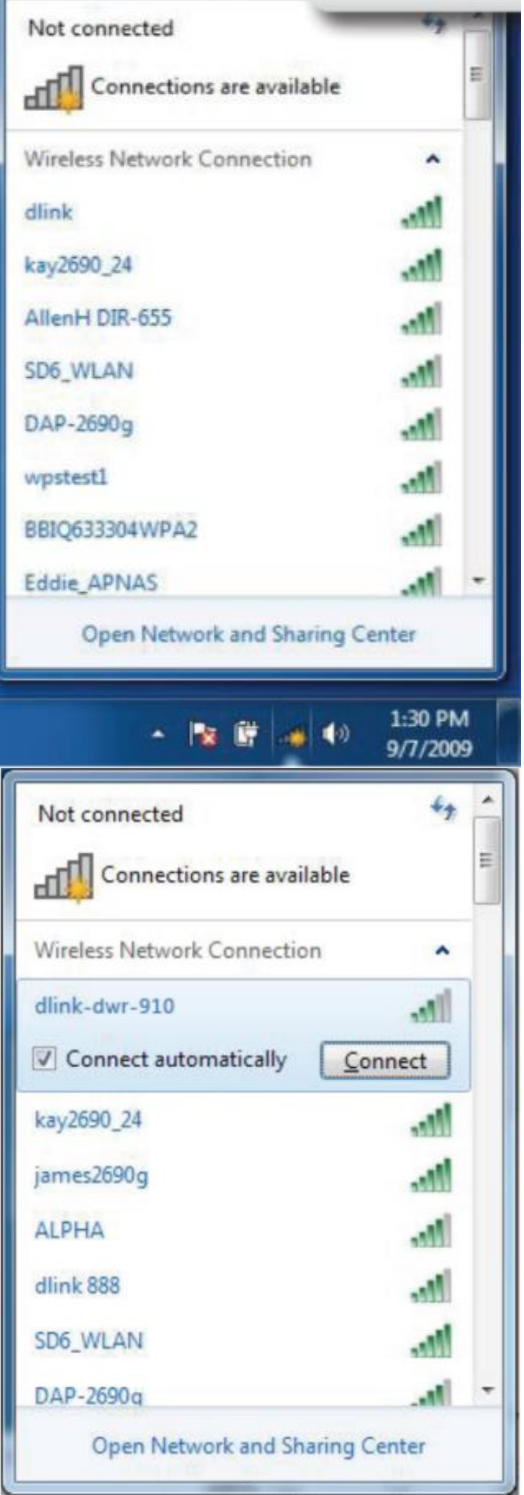

## <span id="page-12-0"></span>Konfiguriranje brezžične varnosti

Priporočljivo je, da omogočite brezžično varnost (WPA / WPA2) na vašem brezžičnem usmerjevalniku ali dostopni točki, preden konfigurirate brezžični adapter. Če se pridružujete obstoječemu omrežju, boste morali poznati uporabljeni varnostni ključ ali geslo.

D-Link, proizvajalec: D-Link GmbH, Schwalbacher Str. 74, 65760 Eschborn, Nemčija.

1. Kliknite ikono brezžične povezave v sistemski vrstici (spodnji desni kot).

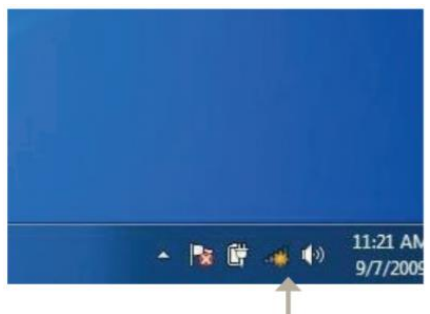

2. Pripomoček bo prikazal vsa razpoložljiva brezžična omrežja na vašem območju.

3. Označite brezžično omrežje (SSID), s katerim se želite povezati, in kliknite gumb »**Connect**« (poveži).

4. Ko se vaš računalnik poskuša povezati z usmerjevalnikom, se prikaže naslednje okno.

## Brezžično omrežje

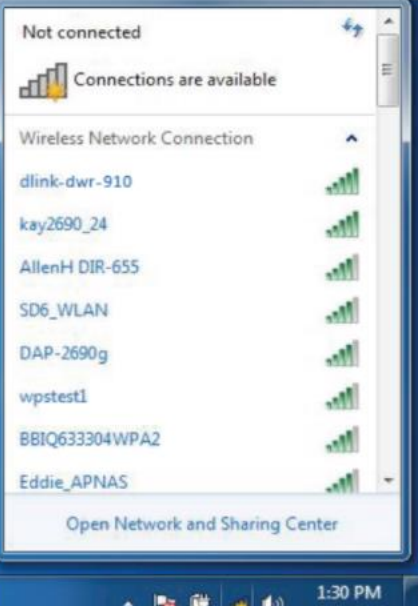

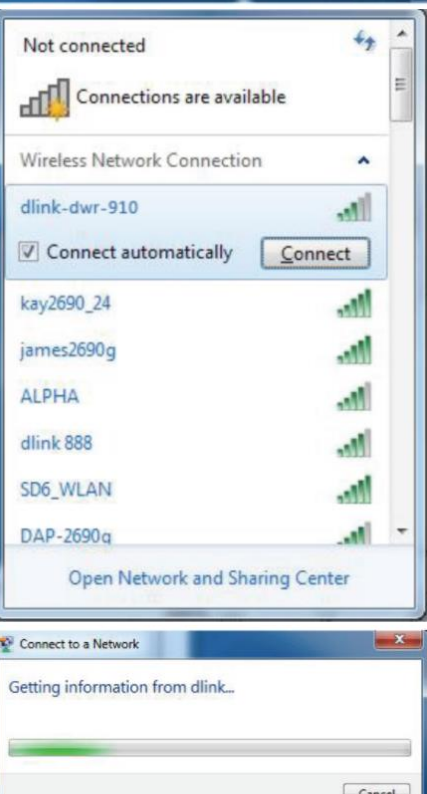

5. Vnesite isti varnostni ključ ali geslo, ki je na vašem usmerjevalniku, in kliknite »Connect« (poveži).

Vzpostavljanje povezave z brezžičnim omrežjem lahko traja 20–30 sekund. Če povezava ne uspe, preverite, ali so varnostne nastavitve pravilne. Ključ ali geslo morata biti popolnoma enaka kot na brezžičnem usmerjevalniku.

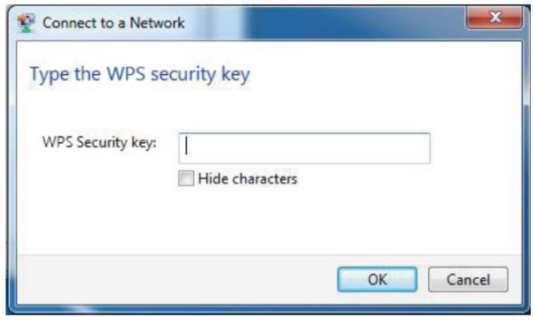

## <span id="page-14-0"></span>Odpravljanje težav

To poglavje ponuja rešitve za težave, ki se lahko pojavijo med namestitvijo in delovanjem USB-adapterja za brezžično omrežje DWA-131. Če imate težave, preberite naslednje opise. Spodnji primeri so prikazani v operacijskem sistemu Windows® 7. Če imate drug operacijski sistem, bo postopek v vašem računalniku podoben.

#### 1. Kako vem, ali je moj adapter pravilno nameščen?

Pojdite na Start> »Computer« (Računalnik) (desni klik) > »Properties« (Lastnosti). To bo odprlo sistemske nastavitve na nadzorni plošči Windows.

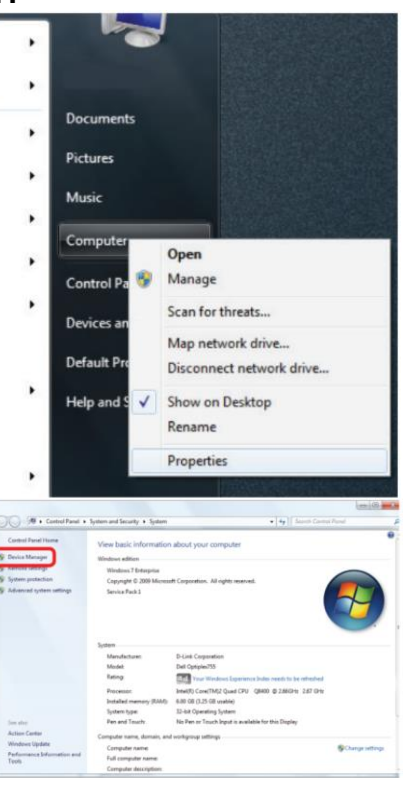

Kliknite »Device Manager«.

Kliknite znak + poleg »**Network Adapters**« (Omrežni adapterji).

Z desno tipko miške kliknite **D-Link DWA-131 USB Adapter.**

Izberite »**Properties**« (Lastnosti), da preverite, ali so gonilniki pravilno nameščeni.

Poglejte pod »**Device Status**« (Stanje naprave) in preverite, ali naprava deluje pravilno. Za nadaljevanje kliknite **OK.**

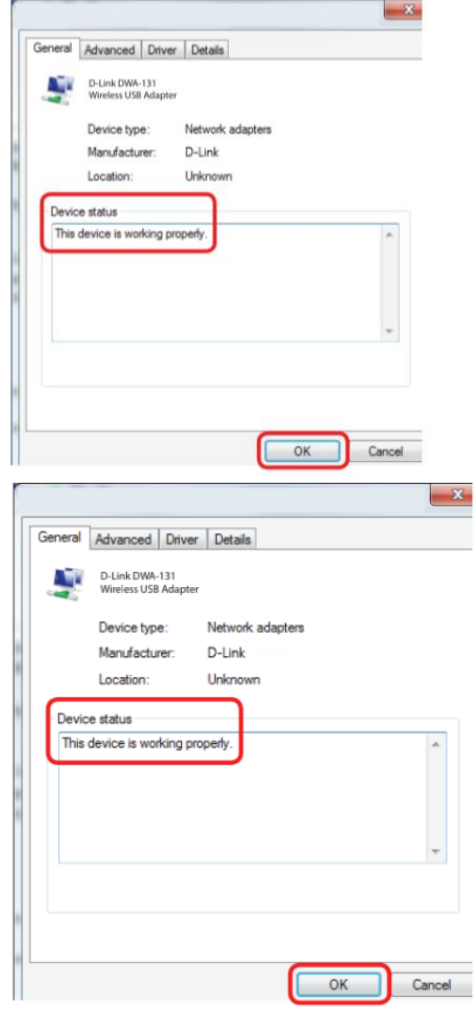

#### **2. Računalnik ne prepozna USB-adapter za brezžično omrežje DWA-131 N Nano.**

Prepričajte se, da je USB-adapter za brezžično omrežje DWA-131 N Nano pravilno nameščen v USB-vhod računalnika.

Če Windows ob vstavitvi adapterja ne zazna strojne opreme, se prepričajte, da ste popolnoma odstranili gonilnike, ki so bili predhodno naloženi.

- **3. Računalnik z nameščenim USB-adapterjem za brezžično omrežje DWA-131 se ne more povezati z brezžičnim omrežjem in/ali internetom.**
	- Preverite, ali LED-indikatorji za širokopasovni modem kažejo normalno delovanje. Če ne, je morda težava s širokopasovno povezavo.
	- Preverite, ali LED-indikatorji na brezžičnem usmerjevalniku delujejo pravilno. Če ne, preverite, ali sta napajalni in ethernetni kabli trdno povezani.
	- Preverite, ali so za omrežje pravilno vneseni IP-naslov, maska podomrežja, prehod in DNS nastavitve.
	- V načinu »**Infrastructure**« se prepričajte, da je v nastavitvah za brezžične odjemalce in dostopne točke podan isti identifikator nabora storitev (SSID). Tovarniška privzeta nastavitev SSID za izdelke D-Link je privzeta. (dvokliknite ikono za brezžično omrežje v opravilni vrstici. Zaslon z informacijami o povezavi bo prikazal nastavitev SSID.)

Preverite, ali je **omrežna povezava** za brezžičnega odjemalca pravilno konfigurirana. Ko se povezujete z dostopno točko, izberite »**AP (Infrastructure)«.** Dvokliknite ikono za brezžično omrežje v opravilni vrstici > kliknite »Configuration« (Konfiguracija), da spremenite nastavitve za brezžični adapter.

Če je »**Security**« (Varnost) omogočena, se prepričajte, da so na USB-adapterju za brezžično omrežje DWA-131 in dostopni točki vneseni pravilni šifrirni ključi. Dvokliknite ikono WLAN v opravilni vrstici > kliknite »Encryption« (Šifriranje). Preverite, ali je izbrani ključ nastavljen na isti ključ kot druge naprave v omrežju.

## <span id="page-16-0"></span>**Osnove o brezžičnem omrežju**

Brezžični izdelki D-Link temeljijo na industrijskih standardih za zagotavljanje enostavne za uporabo in združljive hitre brezžične povezave v vašem domačem, poslovnem ali javnem dostopnem brezžičnem omrežju. Brezžična družina izdelkov D-Link, ki se strogo drži standarda IEEE, vam bo omogočila varen dostop do podatkov, ki jih želite, kadar in kjer jih želite. Uživali boste lahko v svobodi, ki jo zagotavlja brezžično omrežje.

Brezžično lokalno omrežje (WLAN) je mobilno računalniško omrežje, ki oddaja in sprejema podatke z radijskimi signali namesto žic. Brezžična omrežja LAN se vse pogosteje uporabljajo tako v domačem kot v pisarniškem okolju ter na javnih površinah, kot so letališča, kavarne in univerze. Inovativni načini uporabe tehnologije WLAN pomagajo ljudem učinkoviteje delati in komunicirati. Povečana mobilnost ter odsotnost kablov in druge fiksne infrastrukture sta se izkazali za koristne za številne uporabnike.

Uporabniki brezžične povezave lahko uporabljajo iste aplikacije, kot jih uporabljajo v žičnem omrežju. Brezžične vmesniške kartice, ki se uporabljajo v prenosnih in namiznih sistemih, podpirajo iste protokole kot vmesniške kartice Ethernet.

V mnogih okoliščinah je morda zaželeno, da se mobilne omrežne naprave povežejo z običajnim ethernetnim LAN-om, da bi lahko uporabljale strežnike, tiskalnike ali internetno povezavo, ki je na voljo prek žičnega LAN-a. Brezžični usmerjevalnik je naprava, ki se uporablja za zagotavljanje te povezave.

#### **Kaj pomeni »wireless« (brezžično)?**

Brezžična ali Wi-Fi-tehnologija je še en način za povezavo računalnika z omrežjem brez uporabe žic. Wi-Fi uporablja radijsko frekvenco za brezžično povezavo, tako da imate svobodo pri povezovanju računalnikov kjer koli v vašem domačem ali pisarniškem omrežju.

#### **Zakaj D-Link Wireless?**

D-Link je vodilni in večkrat nagrajen oblikovalec, razvijalec in proizvajalec omrežnih izdelkov. D-Link zagotavlja zmogljivost, ki jo potrebujete, po ceni, ki si jo lahko privoščite. D-Link ima vse izdelke, ki jih potrebujete za izgradnjo vašega omrežja.

#### **Kako deluje brezžična povezava?**

Brezžično deluje podobno kot brezvrvični telefon, in sicer prek radijskih signalov za prenos podatkov od ene točke A do točke B. Toda brezžična tehnologija ima omejitve glede tega, kako lahko dostopate do omrežja. Če želite povezati računalnik, morate biti v območju dosega brezžičnega omrežja. Obstajata dve različni vrsti brezžičnih omrežij: Brezžično lokalno omrežje (WLAN= Wireless Local Area Network) in brezžično osebno omrežje (WPAN=Wireless Personal Area Network).

#### **Brezžično lokalno omrežje (WLAN)**

V brezžičnem lokalnem omrežju naprava, imenovana dostopna točka (AP=access point), povezuje računalnike v omrežje. Dostopna točka ima nanjo pritrjeno majhno anteno, ki omogoča prenos podatkov naprej in nazaj prek radijskih signalov. Z notranjo dostopno točko, kot je prikazano na sliki, lahko signal potuje do 300 čevljev. Z zunanjo dostopno točko lahko signal doseže do 30 milj in služi krajem, kot so proizvodni obrati, industrijske lokacije, univerzitetni in srednješolski kampusi, letališča, igrišča za golf in številna druga prizorišča na prostem.

#### **Brezžično osebno omrežje (WPAN = Wireless Personal Area Network)**

Bluetooth je industrijski standard brezžične tehnologije, ki se uporablja za WPAN. Naprave Bluetooth v WPAN delujejo v dosegu do 30 čevljev.

V primerjavi z WLAN sta hitrost in obseg brezžičnega delovanja manjša od WLAN, vendar v zameno ne porabi skoraj toliko energije, zaradi česar je idealen za osebne naprave, kot so mobilni telefoni, dlančniki, slušalke, prenosniki, zvočniki in druge naprave, ki delujejo na baterije.

#### **Kdo uporablja brezžično povezavo?**

Brezžična tehnologija, ki je v zadnjih letih postala tako priljubljena, da jo uporabljajo skoraj vsi, ne glede na to, ali gre za dom, pisarno, podjetje, ima D-Link zanjo brezžično rešitev.

#### **Doma**

- Omogoča vsem domačim širokopasovni dostop
- Brskajte po spletu, preverjajte e-pošto, neposredna sporočila itd.
- Znebite se kablov okoli hiše
- Preprost in enostaven za uporabo

#### **Mala pisarna in domača pisarna**

- Bodite na tekočem z vsem doma, kot bi bili v pisarni
- Oddaljeni dostop do pisarniškega omrežja od doma
- Delite internetno povezavo in tiskalnik z več računalniki
- Ni treba nameniti pisarniškega prostora

#### **Kje se uporablja brezžična povezava?**

Brezžična tehnologija se širi povsod, ne samo doma ali v pisarni. Ljudem je všeč svoboda mobilnosti in postaja tako priljubljena, da vse več javnih objektov zdaj ponuja brezžični dostop za privabljanje ljudi. Brezžična povezava na javnih mestih se običajno imenuje "hotspot".

Z uporabo USB-adapterja za brezžično omrežje D-Link z vašim prenosnikom lahko dostopate do dostopne točke za povezavo z internetom z oddaljenih lokacij, kot so: letališča, hoteli, kavarne, knjižnice, restavracije in kongresni centri.

Brezžično omrežje je enostavno nastaviti, a če ga nameščate prvič, je to lahko precejšnja naloga, če ne veste, kje začeti. Zato smo zbrali nekaj korakov za nastavitev in nasvete, ki vam bodo pomagali skozi postopek namestitve brezžičnega omrežja.

#### **Nasveti**

Tukaj je nekaj stvari, ki jih morate upoštevati pri namestitvi brezžičnega omrežja.

#### **Centralizirajte usmerjevalnik ali dostopno točko**

Poskrbite, da boste usmerjevalnik/dostopno točko postavili na centralizirano lokacijo v vašem omrežju za najboljšo zmogljivost. Poskusite postaviti usmerjevalnik / dostopno točko čim višje v prostoru, tako da se signal razprši po vašem domu. Če imate dvonadstropno hišo, boste morda potrebovali repetitor za povečanje signala za razširitev dosega.

#### **Odpravite motnje**

Postavite gospodinjske aparate, kot so brezžični telefoni, nano valovi in televizorji, čim dlje od usmerjevalnika/dostopne točke. To bi znatno zmanjšalo motnje, ki bi jih lahko povzročile naprave, saj delujejo na isti frekvenci.

#### **Varnost**

Ne dovolite, da se vaši sosedje ali vsiljivci povežejo z vašim brezžičnim omrežjem. Zavarujte svoje brezžično omrežje tako, da na usmerjevalniku vklopite varnostno funkcijo WPA ali WEP. Za podrobne informacije o tem, kako ga nastaviti, glejte priročnik izdelka.

#### <span id="page-18-0"></span>**Brezžični načini**

V osnovi obstajata dva načina mreženja:

- **»Infrastructure« (Infrastruktura)** vsi brezžični odjemalci se bodo povezali z dostopno točko ali brezžičnim usmerjevalnikom.
- **Ad hoc** neposredna povezava z drugim računalnikom za medsebojno komunikacijo z uporabo brezžičnih omrežnih adapterjev na vsakem računalniku.

Infrastrukturno omrežje vsebuje dostopno točko ali brezžični usmerjevalnik. Vse brezžične naprave ali odjemalci se bodo povezali z brezžičnim usmerjevalnikom ali dostopno točko.

Ad hoc omrežje vsebuje samo odjemalce, kot so prenosni računalniki z USBadapterji za brezžično omrežje. Vsi adapterji morajo biti za komunikacijo v ad hoc načinu.

## <span id="page-19-0"></span>**Osnove mreženja**

#### **Preverite vaš IP-naslov**

Po namestitvi novega adapterja za brezžično omrežje D-Link in vzpostavitvi brezžične povezave je treba nastavitve TCP/IP privzeto nastaviti tako, da samodejno pridobijo IP-naslov od strežnika DHCP (tj. usmerjevalnika). Če želite preveriti svoj IPnaslov, sledite spodnjim korakom.

Kliknite **Start> »All programs«** (Vsi programi) **> »Accessories«** (Pripomočki)> **»Command Prompt«** (Ukazni poziv). Za zagon te aplikacije boste morda potrebovali skrbniški dostop.

Za vsa dodatna okna s pozivi, ki zahtevajo zagon aplikacije ukaznega poziva, izberite **»Yes«, »OK«** ali **»Continue«** (nadaljuj)

Ob pozivu vnesite *ipconfig* in pritisnite »**Enter**«.

To bo prikazalo IP-naslov, masko podomrežja in privzeti prehod vašega adapterja.

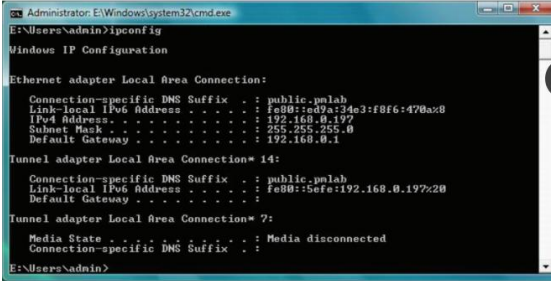

Če je naslov 0.0.0.0, preverite namestitev adapterja, varnostne nastavitve in nastavitve usmerjevalnika. Nekateri programi požarnega zidu lahko blokirajo zahtevo DHCP na novo nameščenih adapterjih.

#### <span id="page-19-1"></span>**Statična dodelitev IP-naslova**

Če ne uporabljate prehoda/usmerjevalnika, ki podpira DHCP, ali morate dodeliti statični IP-naslov, sledite spodnjim korakom:

- Kliknite »**Start« > »Control Panel«**  (nadzorna plošča) (prepričajte se, da ste v klasičnem pogledu). Dvokliknite ikono »Network and Sharing Center« (središče za omrežje in skupno rabo) in nato kliknite »Change adapter settings« (Spremeni nastavitve adapterja).
- Z desno tipko miške kliknite »**Local Area Connection**«, ki predstavlja vaš USBadapter za brezžično omrežje D Link, ki bo povezan z vašim omrežjem.
- Označite **»Internet Protocol Version 4 (TCP / IPv4)«** in kliknite »**Properties**« (lastnosti).
- Kliknite »**Use the following IP address**« (Uporabite naslednji IP-naslov) in vnesite IP-naslov, ki je v istem podomrežju kot vaše omrežje ali naslov LAN v vašem

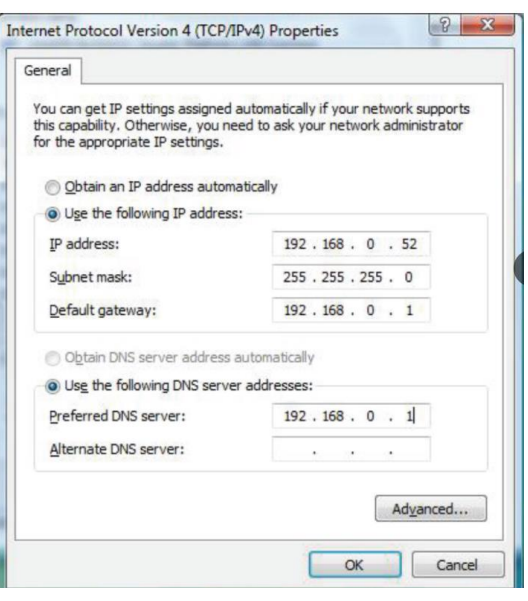

usmerjevalniku ali omrežju.

**Primer:** *Če je IP-naslov usmerjevalnika LAN 192.168.0.1, vnesite svoj IP-naslov 192.168.0.X, kjer je X število med 2 in 99. Prepričajte se, da izbrana številka ni v uporabi v omrežju.*

- Nastavite privzeti prehod na enak naslov IP LAN vašega usmerjevalnika ali prehoda.
- Nastavite primarni DNS na enak IP-naslov vašega usmerjevalnika ali prehoda.
- Sekundarni DNS ni obvezen (strežnik DNS lahko vnesete pri ponudniku internetnih storitev).
- Kliknite **OK**, da shranite svoje nastavitve

## <span id="page-20-0"></span>**Tehnične specifikacije**

#### **Standardi**

- IEEE 802.11n
- IEEE 802.11g
- **IEEE 802.11b**

#### **Vrsta priključka**

• USB 2.0 (združljiv z 1.1)

#### **Varnost**

- WPA / WPA2 zaščiten dostop Wi-Fi (TKIP, MIC, AES, IV Expansion, preverjanje pristnosti v skupni rabi)
- WPS (PIN in PBC)

#### **Nadzor dostopa do medijev**

• CSMA / CA z ACK

#### **Frekvenčno območje**

• 2,4 GHz do 2,4835 GHz

#### **Tehnologija modulacije**

• Ortogonalna frekvenca

#### **Division Multiplexing (OFDM)**

• komplementarno kodno tipkanje (CCK)

#### **Delovna napetost**

• 5 V DC +/- 10 %

#### **Delovna temperatura**

• 0 °C do 40 °C (32 °F do 104 °F)

#### **Delovna vlažnost**

• 10 % do 90 % največ (brez kondenzacije)

D-Link, proizvajalec: D-Link GmbH, Schwalbacher Str. 74, 65760 Eschborn, Nemčija.

#### **Dimenzije**

• 30 x 16 x 8,5 mm (1,2 x 0,6 x 0,3 palca)

#### **Teža**

• 27,22 g (0,96 unče)

#### **Certifikati**

- FCC razred B
- $\cdot$  IC
- CE
- C-Tick
- Wifi

#### **Garancija**

- 2 leti
- \* Največja hitrost brezžičnega signala izhaja iz specifikacij standarda IEEE 802.11n in 802.11g. Dejanski prenos podatkov se bo razlikoval. Omrežne razmere in okoljski dejavniki, vključno z obsegom omrežnega prometa, gradbenimi materiali in konstrukcijo ter obremenitvami omrežja, nižjo dejansko prepustnost podatkov. Okoljski dejavniki bodo negativno vplivali na doseg brezžičnega signala.

## <span id="page-21-0"></span>**Varnostni napotki**

Napravo lahko uporabljajo otroci, starejši od 8 let, in osebe z zmanjšanimi fizičnimi, senzoričnimi ali umskimi sposobnostmi ali s premalo izkušenj in znanja, če jih pri uporabi nadzira oseba, ki je zadolžena za njihovo varnost, ali so prejele navodila za varno uporabo in razumejo z njimi povezane nevarnosti.

Naprava ne sme biti na dosegu otrok, mlajših od 8 let.

Otroci ne smejo izvajati čiščenja in vzdrževanja naprave, razen če so starejši od 8 let in pod nadzorom.

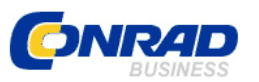

Conrad Electronic d.o.o. k.d. Ljubljanska c. 66, 1290 Grosuplje Faks: 01/78 11 250 Telefon: 01/78 11 248 [www.conrad.si,](http://www.conrad.si/) info@conrad.si

#### <span id="page-22-0"></span>**GARANCIJSKI LIST**

Izdelek: **USB-adapter za brezžično omrežje D-Link DWA-131** Kat. št.: **97 39 43**

#### **Garancijska izjava:**

Dajalec garancije Conrad Electronic d.o.o.k.d., jamči za kakovost oziroma brezhibno delovanje v garancijskem roku, ki začne teči z izročitvijo blaga potrošniku. **Garancija velja na območju Republike Slovenije. Garancija za izdelek je 1 leto**.

Izdelek, ki bo poslan v reklamacijo, vam bomo najkasneje v skupnem roku 45 dni vrnili popravljenega ali ga zamenjali z enakim novim in brezhibnim izdelkom. Okvare zaradi neupoštevanja priloženih navodil, nepravilne uporabe, malomarnega ravnanja z izdelkom in mehanske poškodbe so izvzete iz garancijskih pogojev. **Garancija ne izključuje pravic potrošnika, ki izhajajo iz odgovornosti prodajalca za napake na blagu**.

Vzdrževanje, nadomestne dele in priklopne aparate proizvajalec zagotavlja še 3 leta po preteku garancije.

Servisiranje izvaja družba CONRAD ELECTRONIC SE, Klaus-Conrad-Strasse 1, 92240 Hirschau, Nemčija.

Pokvarjen izdelek pošljete na naslov: Conrad Electronic d.o.o. k.d., Ljubljanska cesta 66, 1290 Grosuplje, skupaj z računom in izpolnjenim garancijskim listom.

**\_\_\_\_\_\_\_\_\_\_\_\_\_\_\_\_\_\_\_\_\_\_\_\_\_\_\_\_\_\_\_\_\_\_\_\_\_\_\_\_\_\_\_\_\_\_\_\_\_\_\_\_\_\_\_\_\_\_\_**

#### **Prodajalec:**

\_\_\_\_\_\_\_\_\_\_\_\_\_\_\_\_

**Datum izročitve blaga in žig prodajalca:**

**Garancija velja od dneva izročitve izdelka, kar kupec dokaže s priloženim, pravilno izpolnjenim garancijskim listom.**

## <span id="page-23-0"></span>Prevod izvirne izjave EU o skladnosti

# D-Link

## Slovenian [Slovensko]

## Izjava o skladnosti

Družba D-Link Corporation s tem izjavlja da je:

#### DWA-131, Wireless N Nano USB adapter

skladen z osnovnimi zahtevami in drugimi določili direktiv 2014/53/EU (RED) in 2011/65/EU & (EU)2015/863 (RoHS). Vdelana programska oprema naprave je na voljo na: http://www.dlink.com/cedoc

CE

Za oceno skladnosti s temi direktivami so uporabljeni naslednji standardi:

**FMC** EN 301 489-1 V2.1.1; EN 301 489-17 V3.1.1

Spekter in zdravje EN 300 328 V2.2.2; EN 62311: 2008

Varnost EN 62368-1: 2014+AC:2015

Omejitev nevarnih snovi EN 50581: 2012

TFC datoteka se nahaja v: Ime podjetja: D-Link (Deutschland) GmbH Naslov: Schwalbacher Strasse 74, 65760 Eschborn, Nemčija

Za to izjavo je odgovoren naslednji uvoznik/proizvajalec: Ime podjetja: D-Link Corporation Naslov podjetja: 289 Shinhu 3rd Road, Neihu District, Taipei City 114, Tajska Telefon: +886-2-66000123 Faks: +886-2-66009898

Oseba, odgovorna za to izjavo: Ime: Anderson Wu Naslov: Pomočnik podpredsednika, oddelek za oblikovanje in selitev izdelka Datum in mesto izdaje: 2020/05/07 - Taipei (Tajska) Anderson Wu Pravni podpis:

Ta izjava o skladnosti je izdana na lastno odgovornost proizvajalca.

## <span id="page-24-0"></span>Izvirna izjava EU o skladnosti

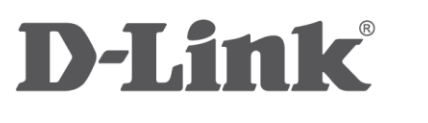

## **English**

## **DECLARATION OF CONFORMITY**

Hereby, D-Link Corporation declares that:

## DWA-131, Wireless N Nano USB adapter

is in compliance with the essential requirements and other relevant provisions of the directives 2014/53/EU (RED) and 2011/65/EU & (EU)2015/863 (RoHS). The device firmware is available at http://www.dlink.com/cedoc

 $\in$ 

For the evaluation of the compliance with these directives, the following standards are applied:

**EMC** EN 301 489-1 V2.1.1; EN 301 489-17 V3.1.1

Spectrum & Health EN 300 328 V2.2.2; EN 62311: 2008

Safety EN 62368-1: 2014+AC:2015

Restriction of Hazardous Substances EN 50581: 2012

The TCF file is located at: Company Name: D-Link (Deutschland) GmbH Address: Schwalbacher Strasse 74, 65760 Eschborn, Germany

The following importer/manufacturer is responsible for this declaration: Company Name: D-Link Corporation Company Address: 289 Shinhu 3rd Road, Neihu District, Taipei City 114, Taiwan Telephone: +886-2-66000123 Fax: +886-2-66009898

Person responsible for this declaration: Name: Anderson Wu Title: AVP, Product Design & Integration Mgt. Div. Date and Place of Issue: 2020/05/07 - Taipei (Taiwan) Anderson Wu Legal Signature: